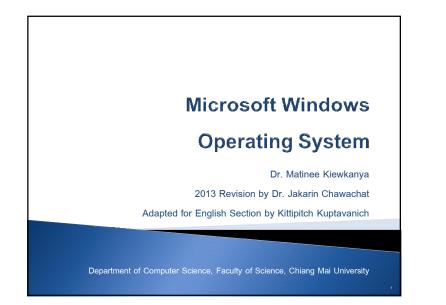

### Outline

- Operating Systems
- Microsoft Windows
- Windows Basics
- Drive, Folder and Files
- Windows Explorer
- > Creating, Selecting, Copy, Move, Restore and Search
- Compressing Files and Folders

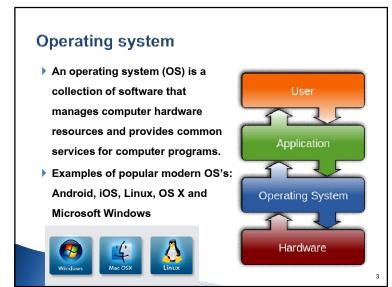

### Microsoft Windows

- Microsoft Windows is a series of graphical interface operating systems developed, marketed, and sold by Microsoft.
- Over 90% market share

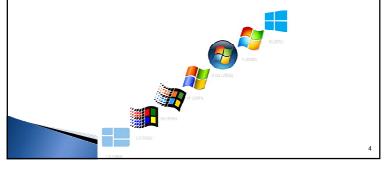

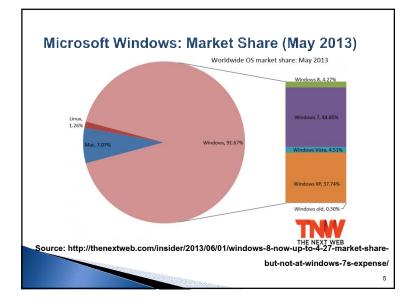

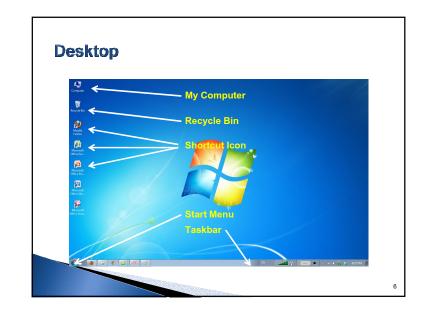

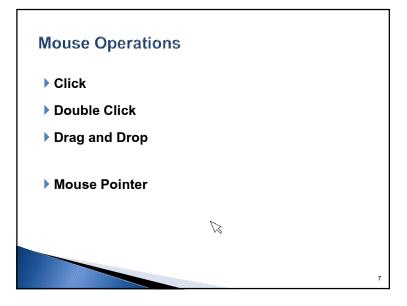

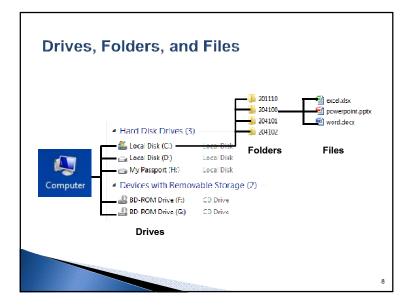

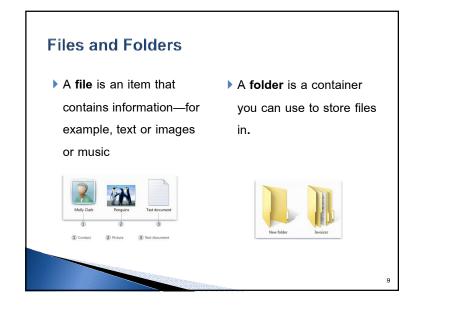

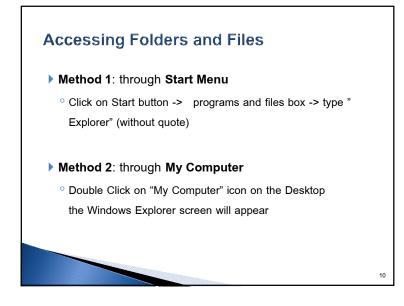

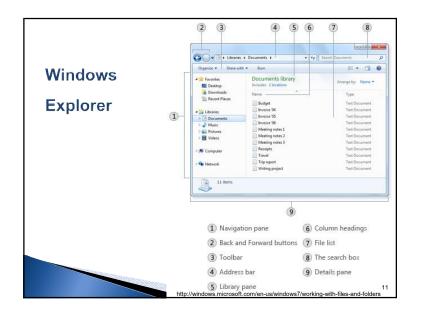

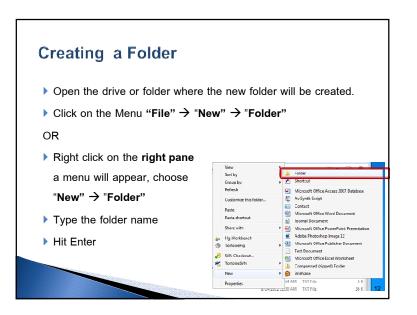

## Naming Conventions A ne maximum filename length is 255 characters (including the extension) A ne following characters are not allowed: <>: "/\]? Reserved names: CON, PRN, AUX, NUL, COM1, COM2, COM3, COM4, COM5, COM6, COM7, COM8, COM9, LPT1, LPT2, LPT3, LPT4, LPT5, LPT6, LPT7, LPT8, and LPT9.

Share with

Ha Workhenc

TortoiseHg

SVN Checko

Z TortoiseSVN

Propertie

New

Microsoft Office PowerPoint Pre

Adobe Photoshop Image 12

Microsoft Office Excel Worksheet

Compressed (zipped) Folder

15

Text Do

• 🞒 Briefcase

4 AM TXT File

Microsoft Office Publisher Document

### Creating a File (1)

- The most common way to create new files is by using a program e.g.
- ° create a text document in a word-processing program
- ° create movie file in a video-editing program.
- When you are ready to save your work, click the Save button.

### Creating a file (2) > Open the drive or folder where the new file will be created. ▶ Click on the Menu "File" $\rightarrow$ "New" $\rightarrow$ file type OR Right click on the right pane View . a menu will appear, choose , 🛃 Folder , 💽 Shortcut Sort by Group by "New" → file type Refresh Microsoft Office Access 2007 Database Custon AviSynth Script Paste Type the file name Paste shorter

Hit Enter

### Opening an existing file

- Method 1: To open a file, double-click it. The file will usually open in the program that you used to create or change it.
- Method 2 Right-click the file, click Open with, and then click the name of the program that you want to use.

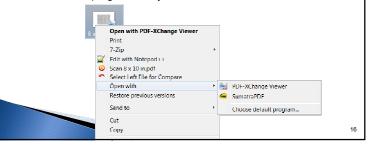

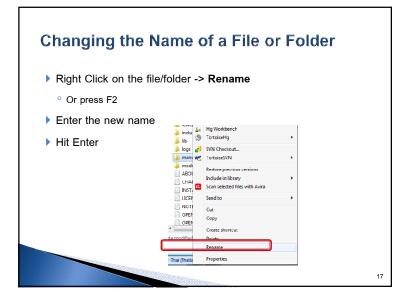

### Selecting Multiple Files and Folders (1)

| To select a <b>consecutive</b>                           | 😸 bin                                         | 0/31/2012 3:36 PM File folder                                                                                                    |
|----------------------------------------------------------|-----------------------------------------------|----------------------------------------------------------------------------------------------------|
| To select a <b>consecutive</b>                           | 🍶 cgi-bin                                     | 8/3L/2012 3:36 PM File folder                                                                                                    |
|                                                          | conf                                          | 8/3L/2012 3:36 PM File folder                                                                                                    |
| group of files or folders,                               | 👍 error                                       | 3/31/2012 3i36 PM File folder                                                                                                    |
|                                                          | htdecs                                        | 5/10/2013 11:41 PM File tolder                                                                                                    |
|                                                          | icons                                         | 3/31/2012 3:36 PM File folder<br>3/31/2012 3:36 PM File folder                                                                                    |
| alial the first term was a                               | a include                                     |                                                                                                    |
| click the first item, press                              | 🌛 lib                                         | 8/3L/2012 3:36 PM File folder                                                                                                    |
| · •                                                      | legs                                          | 9/5/2012 1:47 PM File folder                                                                                                    |
| and hold down the Shift ke                               | -                                             | click the last item.                                                                                                    |
| and hold down the Shift key                              | -                                             | statute the last item.                                                                                                    |
|                                                          | -<br>-                                        |                                                                                                    |
| To select non-consecutive                                | e 🔓 cgi-bin                                   | 8/31/2012 3-36 PM File folder                                                                                                    |
|                                                          | e sg-bin                                      | 8/31/2012 3-35 PM File folder<br>8/31/2012 3:35 PM File folder                                                                                    |
| To select non-consecutive                                | e cg-bin                                      | 8/31/2012 2-35 PM File folder<br>6/31/2012 3-36 PM File folder<br>8/31/2012 3-36 PM File folder                                                   |
| To select non-consecutive<br>files or folders, press and | B cg-bin<br>cont<br>errar<br>httdsc:<br>icons | 8/31/2012 3-36 PM File folder<br>8/31/2012 300 PM File folder<br>8/31/2012 336 PM File folder<br>5/10/2012 3154 PM File folder                    |
| To select non-consecutive                                | B cg-bin<br>cont<br>errar<br>httdsc:<br>icons | 67U/201133659M File Iolder<br>6/U/201133659M File Iolder<br>6/U/201133659M File Iolder<br>5/U/20113459M File Iolder<br>6/U/201134597M File Iolder |

### Selecting Multiple Files and Folders (2)

To select multiple files or folders that are near each other, drag the mouse pointer to create a selection around the outside of all the items that you want to include.

19

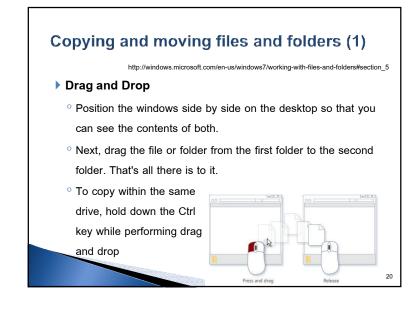

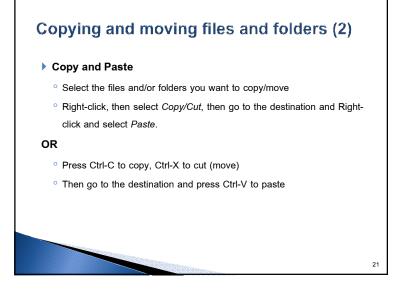

### **Deleting Folders and Files**

- To delete a file, open the folder or library that contains the file, and then select the file. Press Delete on your keyboard and then, in the Delete File dialog box, click Yes.
- When a file/folder is deleted, it's temporarily stored in the Recycle Bin.
- To permanently delete a file/folder hold down the Shift key before hitting the Delete button

### **Recovering Folders and Files**

### On the Desktop

<sup>o</sup> Double click on the Recycle Bin Icon

Recycle Bin

Organize 💌

A Favorites

Caktop

b Dropbos

Libraries
Docume

bownloads

Sal Recent Places

File Edit View Tools Help

Empty the Recycle Bin

Restore this item

Restor

Cut

Delete

Properti

os-mini-logo.png

<sup>o</sup> Right click on the file/folder -> Restore

## Recycle Bin

23

### **Finding Files and Folders**

- 1. Start Menu's Search Box
- 2. Windows Explorer's Search Box (press F3)

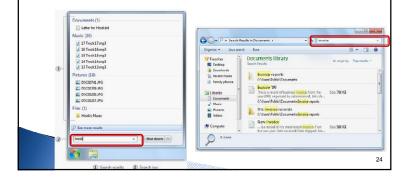

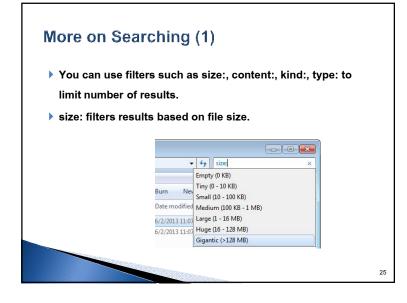

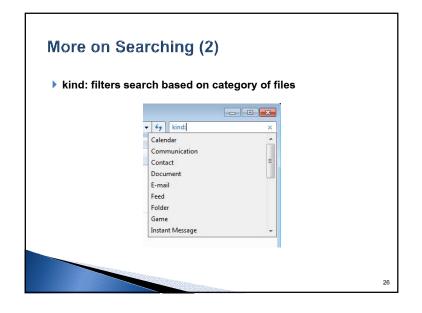

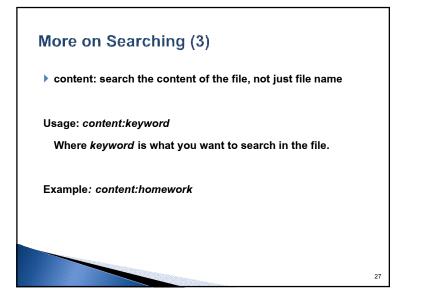

# <section-header><section-header><list-item><list-item><list-item><list-item>

### File Compression (zip) Locate the file or folder that you want to compress. 1. 2. Right-click the file or folder, point to Send to, and then click Compressed (zipped) folder. Send to Bluetooth Compressed (zipped) folder Cut Desktop (create shortcut) Сору Documents Create shortcut Fax recipient A new compressed folder is created in the same location. To rename it, right-click the folder, click Rename, and then type the new name. 29

### File Extraction (unzip)

- 1. Locate the compressed folder that you want to extract files or folders from.
- 2. Do one of the following:
  - 1. To extract a single file or folder, double-click the compressed folder to open it. Then, drag the file or folder from the compressed folder to a new location.
- 2. To extract the entire contents of the compressed folder, rightclick the folder, click Extract All, and then follow the instructions.